## **Upload a Batch**

To upload a batch(es), complete the following steps:

1. From the **Check Processing** tab, click **Upload Batch**. An *Online Authentication* dialog box appears.

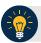

### **Application Tip**

The *Online Credentials* dialog box appears if connectivity with OTCnet Online has not been established. If connectivity is not established or the correct online credentials are not entered batches cannot be uploaded.

2. Enter **Online Password** Treasury Web Application Infrastructure (TWAI) and click **Login**, *if* applicable. The Select Batch(es) to Upload page appears.

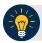

#### **Application Tip**

If Cancel is clicked - batches cannot be uploaded.

- 3. Select the batch(es) you want to upload by checking the box (es) under the **Select** column.
- 4. Click **Upload Batch**. The *Review the Batch(es) to be Uploaded* page appears as shown in Figure 1.

Figure 1. Upload Batch - Summary of Batches

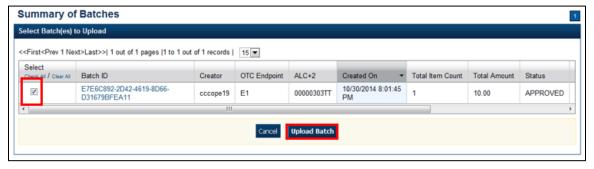

- 5. Verify that you want to upload the batch(es) and click **Submit**. The *Batch Upload* dialog box appears.
- 6. Click **Close**. The *Upload Batch Confirmation* page appears with the batch details of the batches that successfully/failed to upload.

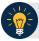

# **Application Tip**

It is highly recommended that the **Cancel** button is not clicked, instead, wait for the **Close** button to ensure the batch is successfully uploaded.

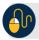

### **Additional Button**

Click **Return Home** to the OTCnet Home Page.